# Exercises

R. Hesse

Unifit Scientific Software GmbH

Ronald Hesse **Unified Software** United States **Unified Software** 

# **1. Structure and concept of the program**

#### **Exercise 1.1: Program handling**

- Handling .Preferences' and pull-down menus
- Information in headline of the window
- First steps getting to know the program

#### **Demonstration 1.1: Program handling**

- Preferences (e.g. language, toolbar, setting up the toolbar, loading of saved presetting) without an opened spectrum window
- Preferences (e.g. dialog font/size, axis color, axis labeling, ...) with the project '**Example-01.ufp**'
- Information in the headlines of the windows
- Overview over program parts (e.g. modify, batch processing, concentration, information)

## **1. Structure and concept of the program**

#### **Task 1: Handling of the program**

- Start the program
- Change the language from English to German and back
- Open and close the Toolbar'
- Customize the toolbar with , Preferences Modify Toolbar... '
- Open test project **Example-01**' with File Open Project from folder 'Documents\Unifit\_2014\_User\_Files\Exercises'
- Customize the dialog font size of dialog , Modify Normalize'
- Customize and test 'Preferences Display Graphs…' and 'Preferences Display – Axis/Lines/Text/Display'
- Test  $P$ references X Axis' and  $P$  Preferences Y Axis'
- Practice in , Modify<sup>\*</sup>:
	- 1. Charge correction
	- 2. Differentiation
	- 3. Reduction (after setting boundaries) and expansion of the spectrum
	- 4. Activate spike correction and set up new data points by pushing the left
	- mouse button, deactivate spike correction
	- 5. Spectra manipulation of the intensity and energy
	- 6. Normalization
- Recreate the original spectrum by  $File Original...$
- Load spectra information via sub menu of the menu (Information' or by pushing the right mouse button

#### Ronald Hesse **Unified Software** In the United Software Inc. **Unified Software** Inc. **Unified Software**

# **2. Background subtraction and peak fit**

#### **Exercise 2:**

- Fit of background before the fit or parallel to the peak fit
- Peak fit with different model functions
- Input of the starting parameters manually or by loading from the disc

#### **Demonstration 2a:**

- Peak fit and background subtraction for test spectrum  $\mu$ **Example-02**<sup>'</sup> 1. Shirley background calculation before the peak fit
	-
	- 2. Shirley background calculation parallel to the peak fit
- Peak fit and subtraction of the background for test spectrum , **Example-03**<sup>'</sup> Peak fit with two different model functions and fittable background for
- test spectrum '**Example-01**'

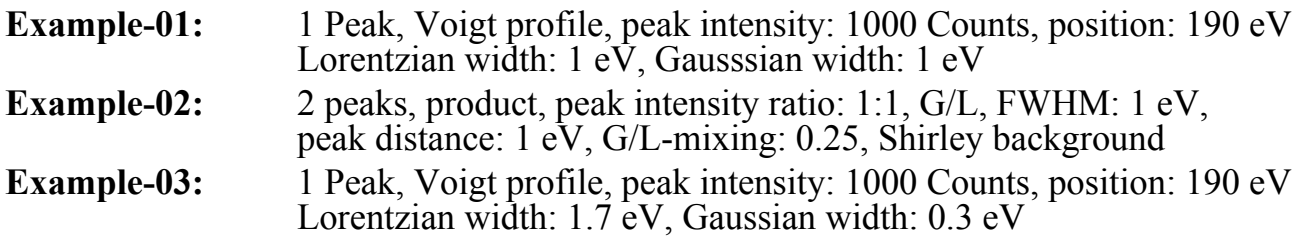

## **2. Background subtraction and peak fit**

#### **Task 2.1 Shirley background subtraction, fittable background, input of starting parameters, peak fit**

- Change fit procedure to , Product' and fit parameters to , Absolute'
- Load test spectrum , **Example-02**<sup>'</sup>, with , File Open project...' from folder 'Documents\Unifit\_2014\_User\_Files\Exercises'
- Appropriately reduce spectral range
- Subtract Shirley background before the peak fit (a couple of iterations)
- Manually set up two components, peak fit
- Recreate original spectrum, appropriately reduce the spectral range
- Peak fit with fittable background and two peaks, compare the residual functions

# **Task 2.2 Comparison of background subtraction before the fit and parallel to the fit**

- Close all windows, change fit procedure to 'Convolution' and 'Absolute
- Open test spectrum , **Example-03**<sup>'</sup>, with , File Open Project...
- Subtract appropriate background with 'Modify Calculate Background'
- Manually set up one component, peak fit
- Recreate original spectrum, appropriate reduction of the spectral range
- Peak fit with fittable background and one peak, compare residual functions

#### **Task 2.3 Fit of a Voigt test spectrum with different model functions**

- 
- Open test spectrum , **Example-01**<sup>'</sup> Perform peak fit in three windows with three different model functions (Preferences, Fit Procedures')
- Compare residual functions,  $\chi^{2^*}$ , *Abbe* criteria

Ronald Hesse **Unified Software** United Software **United States and Software United States and Software Inc. 2016** 

# **3. Peak fit and calculation of the fit result errors**

### **Exercise 3: Calculation of fit parameter errors**

- Calculation of the fit parameter errors
- Minimization of the fit parameter errors by elimination of redundant fit parameters

#### **Demonstration 3: Calculation of fit parameter errors**

- Preferences fit procedure , Convolution', fit parameter , Absolute', error calculation . Matrix inversion'
- Peak fit of **, Example-04'** with fittable background and two peaks
- Calculation of errors
- Reduction of the free fit parameters according to the error calculation (Fit parameter with an error >100% , set to zero and fix them)
- Repeat peak fit and error calculation

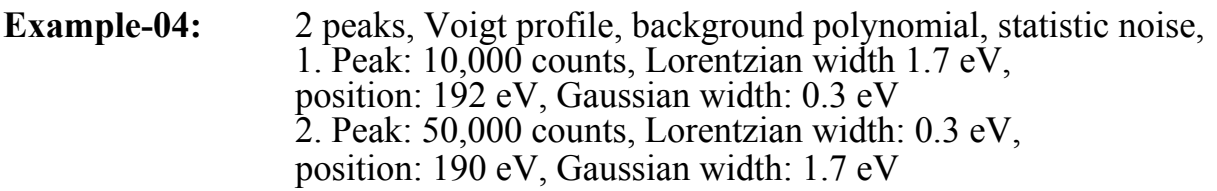

# **3. Peak fit and calculation of the fit result errors**

#### **Task 3: Peak fit with Fit-Background and two peaks, fit parameter error calculation**

- Close all windows
- Change fit routine to Convolution' and Absolute' and error calculation to , Matrix inversion'<br>Load project , Example-04'
- 
- Choose fittable background with Shirley and constant (a, e free, fix all other parameters to 0)
- Manuel input of two components, perform peak fit (iterate)
- Correct fittable background appropriately (additional polynomial,
	- e.g.  $b = 1$  variable,  $c = 0,1$  variable)
- If fit was successful calculate the errors of the fit parameters
- Choose parameters having an error  $>100\%$ , set them to zero and fix them
- Repeat peak fit
- Repeat error calculation

Ronald Hesse **Unified Software** In the United Software Inc. **Unified Software** Inc. **Unified Software** 

# **4. Applying coupled fit parameters for the peak fit**

## **Exercise 4.1: Coupling of doublets**

- Use coupled **doublet lines** and coupled fit parameters
- Appropriate use of fixed parameters
- Fit with relative parameters

### **Demonstration 4.1: Fit with coupled doublet parameters**

- Set up preferences fit procedure , Sum', fit parameter , Absolute',
- Use **Example-06-Start**<br>Satellite subtraction
- 
- Perform peak fit with coupled fit parameters for S 2p
- Peak fit with and without relative fixing of fit parameters

#### **Task 4.1:**

- Close all windows, change preferences to 'Sum' and 'Absolute'
- Load project , **Example-06-Start**<br>- Activate sulfur peak
- 
- Satellite subtraction with . Modify Satellite Subtraction'
- Fit sulfur peak with Fit-Background and two doublets
- Couple doublet values appropriately, iterate, error calculation

**Example-06:** real spectra for the analysis of the chemical states of sulfur, oxygen, nitrogen and carbon

# **4. Applying relative fit parameters for the peak fit**

#### **Exercise 4.2: Relative fit parameters**

- Use of singulet lines and relative fit parameters
- Appropriately fixing of the parameters
- Fitting with relative parameters
- Estimation of an energy loss function

#### **Demonstration 4.2: Fitting with relative parameters**

- Preferences fit procedure , Sum', fit parameter , Relative', Modify As 2p peaks of , Example-07-Start'
- 
- Demonstration of the peak fit with relative fit parameters for As 2p
- Peak fit with and without relative fixing of fit parameters

#### **Task 4.2:**

- Close all windows, change preferences to 'Sum' and 'Relative'
- Open project , **Example-07-Start**<br>Activate As 2p<sub>3/2</sub> peaks
- 
- Fit As peaks with Fit-Background (a, b, c, e free) and five singulet lines  $(GaAs: 1323.1 \text{ eV}, As: 1.2 \text{ eV}, AsO: 2.6 \text{ eV}, As<sub>2</sub>O<sub>3</sub>: 3.3 \text{ eV}, As<sub>2</sub>O<sub>5</sub>: 4.3 \text{ eV}$
- Fix rel. fit parameters of the peaks 2 5 appropriately, e.g. L-G Mixing = 1, fix;  $FWHM = 1$ , fix, 22 iterations
- Label lines of the five chemical shifts with  $I$ nformation Identify Lines As 2p3 – Chemical Shifts)', display the fit parameter table

**Example-07:** real data for the analysis of the oxidation of GaAs by ozone

#### Ronald Hesse **Unitially Software** United Software **United States and Software** United Software International Software

# **4. Applying relative fit parameters for the peak fit**

#### **Demonstration 4.3:**

- Fit Ga 2p peaks of an oxidized GaAs sample with four peaks
- Parallel calculation of the loss function integrated into the Tougaard background
- Load test spectra '**Example-08-Start**', (survey spectrum)
- Correct survey spectrum with transmission function
- Reduce Ga 2p range appropriately (e.g. 1170 eV 1095 eV)
- Manual alignment of *B*, *C*, *C'* and *D*
- (recommended values:  $B = 24$ ,  $C = 99$ ,  $C' = -0.3$   $D = 20$ )
- Peak fit with fittable background and four peaks
- Define fittable background, Peak Fit Fit Background', load
- the saved loss function , GaAs-Oxid-Hes.cro'
- Set  $e = 0$ , fix (Shirley),  $a, b, c$  free, with , Peak Fit Manual Input of Start Parameters – Singulet Peaks', choose four lines via mouse
- Set and fix G/L-ratio of the 2., 3. and 4. peak to 1, use 22 iterations, subsequently release the parameters of the loss function
- Display the loss function
- Verify the intensity ratio of the p lines

**Example-08:** survey spectrum of oxidized GaAs

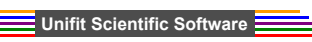

# **4. Applying relative fit parameters for the peak fit**

#### **Task 4.3:Tougaard-Background, loss function, peak fit with relative parameters**

- Close all windows
- Set fit procedure to , Sum' and fit parameters to , Relative'
- Load test spectrum **Example-08-Start**', with File Open Project...' from folder , Documents\Unifit\_2014\_User\_Files\Exercises'
- Load transmission function .ESCALAB220 MONO LAXL 50EP.trm, via ,Prefernces – Load/Define Transmission Function<sup>4</sup>
- Correct survey spectrum with transmission function via 'Modify – Correct with IERF: ESCALAB220\_MONO\_...'
- Appropriately reduce As 2p range (e.g. 1375 1315 eV)
- Manually adjust the loss function of the Tougaard background by variation of the parameters *B*, *C*, *C'* and *D* (recommended values:  $B = 24$ ,
	- $C = 100$ ,  $C' = -0.3$  *D* = 20) via ,Modify Calculate Background Tougaard'
- Save the estimated loss function as , Test-GaAs.cro'
- Peak fit with fittable background and four peaks
- Define fittable background via , Peak Fit Fit Background', load the saved loss function  $Test-GaAs.cro'$ , set  $e = 0$ , fix (Shirley), *a, b, c* free, via 'Peak Fit – Manual Input of Start Parameters – Singulet peaks'
- Choose four lines appropriately with the mouse
- Set and fix L-G Mixing for 2. 3. und 4. peak to 1, 22 iterations, release parameters of the loss function one after the other
- Repeat iteration

Ronald Hesse **Unitially Software** United Software **United States and Software** United Software International Software

# **5. Calculate the transmission function** *T***(***E***)**

## **Exercise 5: Transmission function**

- Calculation of the transmission function from the survey spectrum
- Verification of the accuracy of the saved *T*(*E*) functions
- Comparison with quantification via Wagner factors

### **Demonstration 5: Calculation of** *T***(***E***) of a Cu survey spectrum**

- Calculation of *T*(*E*) function of a Cu survey spectrum, ,**Example-09-Start'**
- Quantification of the Cu 2p and Cu 3p lines

## **Task 5: Calculation of** *T***(***E***) with Cu survey spectrum**

- Load **, Example-09-Start**<sup>'</sup>, maximize survey spectrum window
- Calculation of the transmission function from the survey spectrum via 'Calibration Intensity Scale – Load Reference Spectrum – Cu-twin'
- Calculation of the fit parameters via iteration of a0, b1 and b2, save calculated  $T(E)$  via ,Documents Unifit 2014 User Files Temp<sup>'</sup>
- and display with Calibrate Intensity Scale Plot Transmission function' Quantification of Cu  $2p$  and Cu  $3p$  lines,  $50 \text{ eV}$  pass energy, with:
- a) Wagner factors and b) Sigma, lambda and the corresponding *T*(*E*)
- Quantification of Cu 2p3 and Cu 3p lines, 10 eV pass energy, with: a) Wagner factors and b) Sigma, lambda and the corresponding *T*(*E*)

#### **Example-09:** real data of Cu for the analysis of the *T*(*E*) function, anode: Al-Twin, lense: LAX, pass energy: 50 eV and 10 eV

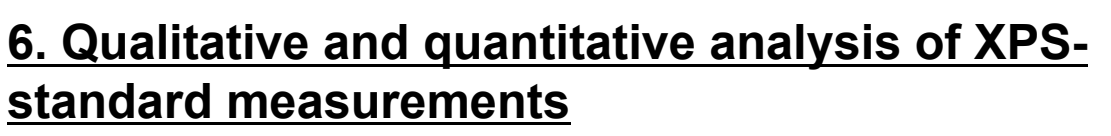

### **Exercise 6: Quantitative analysis**

- Identification of lines
- Identification of chemical states
- Labelling of spectra

### **Demonstration 6: Analysis of XPS-standard measurements:**

- Identification of the lines of the survey spectrum .**Example-05-Start'**
- Four options for the identification
- Fit of the C 1s peaks via , Sum ' and , Relative'
- Charge correction, labelling of the chemical states

#### **Task 6: Analysis of XPS-standard measurements**

- Close all windows, preferences: ,Sum' and ,Relative'<br>Load ,Example-05-Start'
- 
- Identification and labeling of all peaks of the survey spectrum
- C 1s active, with , Information Min/Max' all peaks to  $CH_2 = 285$  eV via 'Batch Processing – Charge Correction all Windows'
- Satellite subtraction of all spectra
- Fit of the C 1s spectrum  $(3$  Peaks), O 1s  $(2$  Peaks), N 1s  $(2$  Peaks),
- Lorentz, width the same for all lines, Fit Background: constant, linear, Shirley
- Fit of S 2p width doublets, 2p intensity ratio 2:1 fix
- Lorentz. width same for all peaks, Fit-Background: constant a, Linear b, Shirley e
- Label all peaks appropriately and calculate concentration

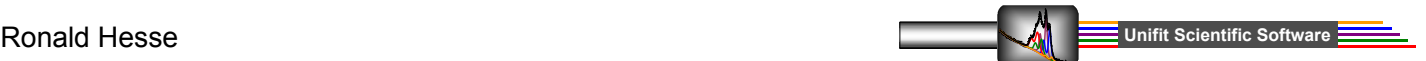

# **7. Layer thickness estimation**

#### **Exercise 7: Layer thickness estimation with two methods (ERXPS and ARXPS)**

- **Ouantification**
- Estimation of the layer thickness

#### **Demonstration 7: Layer thickness estimation of a Fe covered Cu sample with method ERXPS:**

- Concentration and layer thickness estimation of an uncovered sample ,**Example-10A-Start**' and one covered sample ,**Example-10B-Start**' via method ERXPS

### **Task 7: Comparative layer thickness estimation with ERXPS and ARXPS**

- 
- **-** Close all windows and load file ,**Example-10A-Start**' **-** Table of concentration pops up, close with 'Cancel'
- Choose 'Quantitative Analysis Layer Thickness Estimation 1 (ERXPS)'
- Choose Cu2p<sub>3/2</sub> and Cu 3p peak (thickness should be 0)<br>Close all windows and open **Example-10B-Start**
- 
- Table of concentration pops up, close with ,Cancel'
- Choose 'Quantitative Analysis Layer Thickness Estimation 1 (ERXPS)'
- Choose peaks Cu2p<sub>3/2</sub> and Cu 3p (calculated thickness: 10 Å)
- Calculation of the thickness with method ARXPS and
- Cu  $2p_{3/2}$  and Cu 3p lines and compare the calculated values

# **8. Batch Processing**

#### **Exercise 8: Batch processing**

- Batch processing of data series (spectra depending on one parameter, e.g. angle, sputter time, time of deposition)
- $3\overrightarrow{D}$  and parameter plot of the series

#### **Demonstration 8: Batch processing of a synthetic series**

- Prefernces: ,Convolution' and ,Absolute', load ,**Example-11-Start**' Fit of C 1s with one peak, quantification, parameter plot
- 
- Fit of O 1s with two peaks, quantification, add to parameter plot

#### **Task 8.1: Batch processing of a synthetic series**

- Close all windows, preferences: , Convolution' and , Absolute'
- Load, **Example-11-Start**', all 11 C 1s peaks are shown
- Fit of C 1s in window 1, one peak, Fit-Background (constant, Shirley)
- , Batch Processing Batch Processing' fit the remaining 10 peaks
- Concentration calculation for all 11 windows
- Parameter plot: x axis: Batch parameter,
	- y axis: cor. peak areas
- Close all C 1s windows (except for the parameter window) via 'Windows – Close all Standard Windows '
- Load all O 1s spectra via .File Select Blocks'

#### Ronald Hesse **Unitially Software** United Software **United States and Software** United Software International Software

## **8. Batch processing**

#### **To task 8.1:**

- Fit O 1s spectrum in window 6 with ,Fit-Background' (constant, Shirley) and two peaks
- Batch processing for the 10 O 1s windows
- Calculation of the concentration for 11 O 1s windows
- Add results to C 1s parameter plot (Choose option in the parameter plot dialog:  $\hat{A}$ dd to plot<sup> $\hat{c}$ </sup>), close table, close all O 1s standard windows
- Plot all  $11Si$  2p peaks with  $File$  Select Blocks<sup> $\cdot$ </sup>
- Fit Si 2p spectrum in window 3 with Fit-Background (constant, Shirley) and three peaks
- Batch processing of remaining 10 Si 2p spectra
- Calculate concentration
- 
- Add results to the plot<br>Design parameter plot via , Preferences Display Parameter Plot
- Present Si 2p spectra with different 3D options

- **Example-11:** Synthetic data series with three peaks (C1s, O 1s, Si 2p), without statistical noise
	- C 1s: one comp.: varies between two intensities
	- O 1s: two comp.: 1st linearly increas. 2nd linearly decreas.
	- Si 2p: three comp.: 1st lorentzian shape, 2nd linearly increas., 3rd exp. decay

# **8. Batch processing**

#### **Task 8.2: Batch processing of an angle dependent measurement of naturally oxidized Si (Si 2p, C 1s, O 1s)**

- Close all windows, preferences ,Product' and ,Absolute'
- Open ,**Example-12-Start**' (all Si peaks plotted)
- Satellite subtraction and peak fit with two doublets and Fit-Background (a, e free, all others zero and fixed) in one window
- Batch processing of all Si peaks
- Calculate concentration and perform parameter plot (x: Batch parameter, y: corr. peak areas)
- Close concentration table and all standard windows (Parameter plot still open)
- Open O 1s peaks via ,File Select Blocks'
- Appropriately subtract background
- Calculate concentration, add results to parameter plot of Si
- Close table and all standard windows
- (Parameter plot still open)
- Open all C 1s peaks via block selection, subtract background
- Calculate concentration and add to parameter plot
- Design parameter plot with options Annotation/Design' and design menus in Preferences<sup>3</sup>

Ronald Hesse **Unified Software** In the United Software Inc. **Unified Software** Inc. **Unified Software** 

# **9. Combined XPS and XAS analysis**

## **Exercise 9: Peak fit of Ti 2p and Ti L edge**

- Both, the Ti XP spectrum and the Ti L edge XA spectrum were fitted
- XPS peak fit parameters (height, Lorentzian-Gaussian mixing (sum), peak position, FWHM) are introduced into the fit parameters of the spectral background of the XAS fit

### **Demonstration 9: Peak fit of the Ti L edge**

- Preferences: ,Sum' and ,Relative', load ,**Example-13-Start**' Display corresponding Ti 2p XPS peak and Ti L edge XAS peak
- 
- Using of the XAS fittable background, Fit of the XAS spectrum using 9 peaks

### **Task 9.1: Peak fit of the Ti 2p XPS spectrum with one doublet**

- Close all windows, preferences: , Sum' and , Relative'
- Set the X-Axis to 'Binding Energy/neg. Photon Energy'<br>Load , Example-13-Start'
- 
- Activate the Ti 2p window, reduce the energy range from  $470 450$  eV
- Satellite subtraction with 'Modify Subtract Satellite'
- Generate a fittable background with:  $a$  free,  $b = 0$ , free;  $c = 0$ , free;  $d = 0$ , fix;  $e = 0$ , fix;  $B = 0$ , fix
- Select 'Peak fit Manual Input of Start Parameters Doublet Peaks'
- Number of doublets: 1, Min/Max dialog ok, Start parameter dialog is open
- Set the first maximum at 457.8 eV by mouse click
- Intensity/Peak 2: 0.38, fix; L-G Mixing/Peak 2: 1, fix; Asymmetry/Peak 1:
- -0.1, fix, Asymmetry/Peak 2: 1, fix, all other parameters free
- Iteration with 22 cycles, note the estimated fit parameters

# **9. Combined XPS and XAS analysis**

#### **Task 9.2: Peak fit of the Ti L edge XAS spectrum with nine singulets**

- Set the X-Axis to ,Kinetic Energy/Photon Energy'
- Activate the Ti L edge window
- Generate a fittable XAS background with two steps
- Use the noted XPS peak fit parameters for the generation of the XAS background
- e.g. Height: Step 1: 0.002, free, Step 2: 0.38, fix E-A Mix: Step 1: 0.7, fix; Step 2: 1, fix Position: Step 1: 457.8 eV, fix; Step 2: 5.84 eV, fix FWHM: Step 1: 1.43 eV, fix, Step 2: 1.40 eV, fix
- Leave the dialog with OK
- Select ,Peak fit Manual Input of Start Parameters Singulet Peaks'
- Number of peaks: 9, Min/Max dialog  $-$  OK
- Start parameter dialog is displayed
- Mouse click of the nine possible intensities/energies to write in the values in the parameter table
- L-G Mixing: Peak $2$  Peak $9:1$ , fix
- Iteration with 22 cycles

Ronald Hesse **Unified Software Unified Software Unified Software Unified Software Unified Software** 

# **10. Export data and presentation of results**

#### **Exercise 10.1: Export of images and tables**

- Export of fitted spectra via , Copy Image' and , Paste'
- Export of fitted spectra as  $\ast$ . emf $(400 \text{ dpi})$
- Export of concentration table via  $, \text{Copy} \text{Paste}$
- Export of fit parameter table via  $\overrightarrow{Copy}$  Paste
- Paste into a MS Word document

#### **Demonstration 10.1: Exports of images and tables**

- Open ,Presetting Image Export.set
- Load, **Example-06-Result**<br>Export modified S 2p peaks
- 
- Start MS Word, paste image, demonstrate resolution
- Export concentration table and paste in MS Word

#### **Task 10.1: Export of contents and concentration table as an image**

- Close all windows, load , Presetting Image Export.set<sup>\*</sup>
- 
- Open , **Example-06-Result**<br>
Change resolution , Preferences Resolution Image Export/Copy'
- to 400 dpi **Copy and paste images:**
- Save image in clipboard via  $File Copy Image'$
- Start a new MS Word document, import image via  $Modify Copy'$

# **10. Export data and presentation of results**

#### **to task 10.1:**

- **Export as image file (\*.jpg, \*.tif, \*.emf, ...)**<br>Activate window to be exported
- 
- Choose resolution via ,Preferences'
- Save image via  $File Expert Image'$  in an appropriate file ,Documents\Unifit\_2014\_User\_Files\Temp'
- Paste in MS Word via  $\overline{P}$  Paste Image From file'
- **Export concentration table**
- Open concentration table via , Copy' save to clipboard and include via , Modify – Paste' into the MS Word document
- **Export fit parameter table**
- Start MS Word, open new document
- Open fit parameter table and copy into clipboard and include via ,Modify – Paste' into the document

Ronald Hesse **Unified Software Unified Software Unified Software Unified Software Unified Software** 

## **10. Export data and presentation of results**

#### **Exercise 10.2: To export of data**

- Export of spectrum, background, components, sum curve
- Input into ,Origin'

#### **Demonstration 10.2: Export of data**

- Introduce ,Preferences Export Delimitation' and , Preferences – Export – Decimal Character<sup>4</sup><br>Load . **Example-06-Result**
- 
- Subtract background in N 1s spectrum
- Export curves of fitted N 1s peaks
- Design image with , Origin'

#### **Task 10.2: Export of data of the peak fit**

- 
- Open , **Example-06-Result**<br>Activate window with data to be exported
- Choose and save curves to be exported via ,File Export'
- Paste into , Origin' and create an image

#### **Task 10.3: Design and label spectra windows**

- Load '**Example-12-Result'**
- Paste a text in a standard window
- Write a formula in MS Word and add to a spectra window of UNIFIT
- Design 3D curves differently